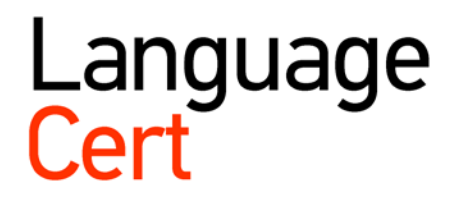

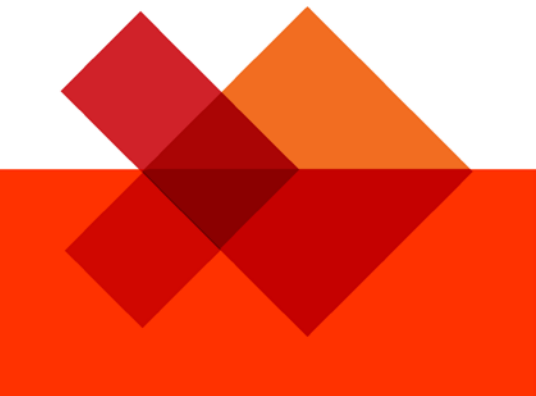

Οδηγίες Εγγραφής στις Εξετάσεις μέσω του Teachers' Club

languagecert.org

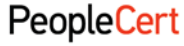

All talents, certified.

**PeopleCert – Φορέας Πιστοποίησης Ανθρώπινου Δυναμικού**  Ε-mail[: info@peoplecert.org,](mailto:info@peoplecert.org) [www.peoplecert.org](http://www.peoplecert.org/)

### **Copyright © 2011-2017 PeopleCert Α.Ε.**

Όλα τα δικαιώματα είναι κατοχυρωμένα. Κανένα μέρος του παρόντος εγγράφου δεν μπορεί να αναπαραχθεί κατά οιονδήποτε τρόπο, εκτός εάν υπάρχει σχετική άδεια από την PeopleCert Α.Ε. Για άδεια αναπαραγωγής του υλικού θα πρέπει να απευθυνθείτε στον εκδότη.

## **ΑΠΟΚΗΡΥΞΗ**

Παρ' όλα τα μέτρα που έχουν ληφθεί από την PeopleCert Α.Ε. για την προετοιμασία αυτής της έκδοσης, καμία εγγύηση δεν παρέχεται από την PeopleCert Α.Ε. ως εκδότη, για την πληρότητα των πληροφοριών που περιέχονται εντός αυτής. Επίσης, η PeopleCert Α.Ε. δεν φέρει καμία ευθύνη άλλως υποχρέωση σε σχέση με όποια τυχόν απώλεια, φθορά ή ζημία οποιουδήποτε μεγέθους ήθελε προκύψει από τις πληροφορίες ή τις οδηγίες ή τις συμβουλές που περιέχονται στην παρούσα έκδοση.

## Περιεχόμενα:

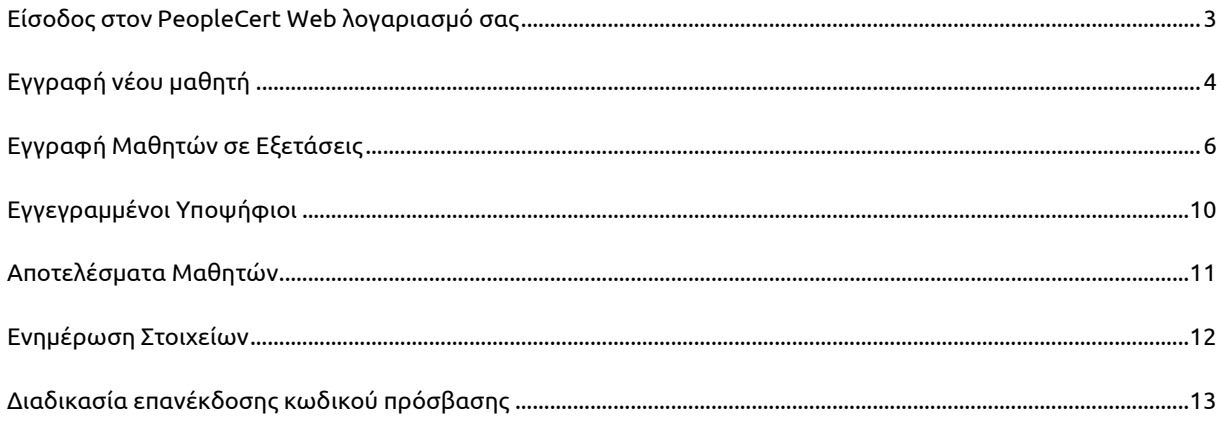

### **Οδηγίες Εγγραφής στις εξετάσεις LanguageCert μέσω του Teachers' Club**

Η διαδικασία on line εγγραφής μαθητών σας στις εξετάσεις LanguageCert μέσω του Teachers' Club λογαριασμού σας είναι μια απλή διαδικασία η οποία περιλαμβάνει 2 βασικά στάδια: την εγγραφή των μαθητών σας στο σύστημα και στη συνέχεια τη δήλωση τους στις εξετάσεις.

Παράλληλα μέσα από τον λογαριασμό σας μπορείτε να δείτε τόσο τo Πρόγραμμα των εξετάσεων των μαθητών σας (**Statement of Entry**) για κάθε τρέχουσα εξεταστική περίοδο όσο και τα αποτελέσματά τους (**Statement of Results** και **e-certificate**) ακολουθώντας τις παρακάτω αναλυτικές οδηγίες.

## <span id="page-3-0"></span>**1. Είσοδος στον PeopleCert Web λογαριασμό σας**

**Βήμα 1:** Επισκεφτείτε την σελίδα [http://www.languagecert.gr](http://www.languagecert.gr/)

**Βήμα 2:** Επιλέξτε στην κατηγορία «Θέλω να» **την επιλογή** «Εγγράψω μαθητές μου στις εξετάσεις» και θα μεταβείτε στην παρακάτω σελίδα:

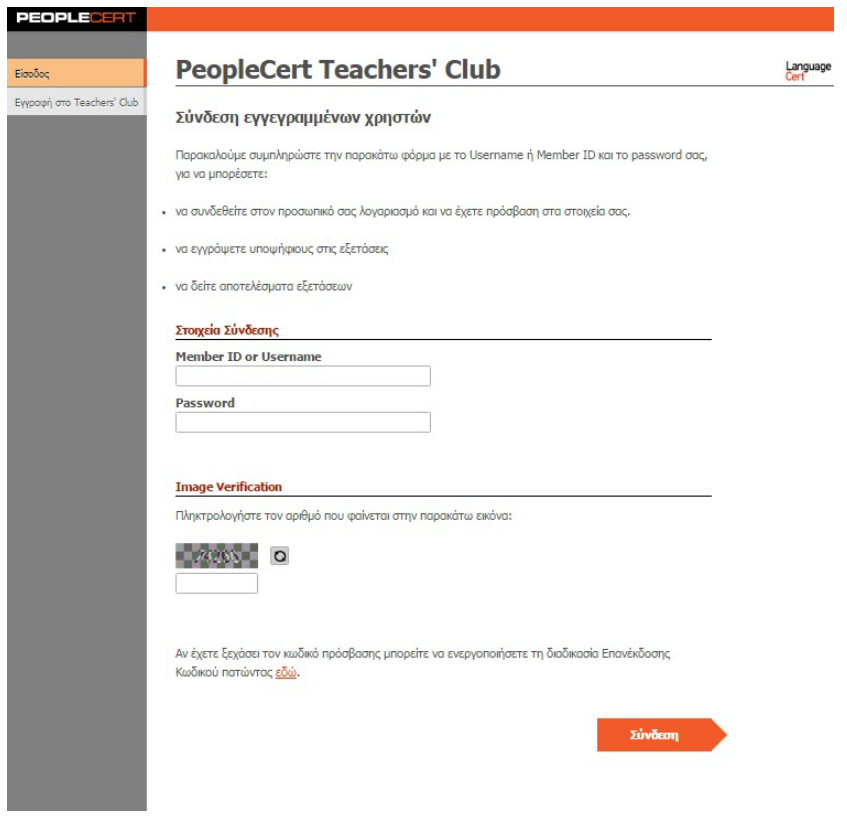

**Βήμα 3:** Πληκτρολογήστε «Member ID» or «Username» και «Password» και συμπληρώστε στο «Image Verification» τον αριθμό που εμφανίζεται.

**Σημείωση:** Σε περίπτωση που δε διακρίνεται εύκολα ο αριθμός μπορείτε να πατήσετε «Ανανέωση».

**Σημείωση:** Σε περίπτωση που έχετε ξεχάσει τους κωδικούς πρόσβασης, μπορείτε να ενεργοποιήσετε την διαδικασία επανέκδοσης κωδικού πατώντας εδώ στο τέλος της σελίδας.

**Βήμα 4:** Πατήστε «Σύνδεση» προκειμένου να εισέλθετε στο σύστημα.

Μέσα από το σύστημα μπορείτε να:

- **Εγγράψετε** νέους μαθητές πατώντας στο «Εγγραφή νέου Μαθητή».
- **Εγγράψετε** μαθητές σε μελλοντική εξέταση πατώντας στο «Εγγραφή Μαθητών σε Εξετάσεις».
- **Δείτε το πρόγραμμα** των εξετάσεων των μαθητών σας πατώντας στο «Εγγεγραμμένοι Υποψήφιοι» και **να εξάγετε το** SoE (Statement of Entry).
- **Δείτε τα αποτελέσματα** των εξετάσεων των μαθητών σας πατώντας στο «Αποτελέσματα Μαθητών» και **να εξάγετε το** SoR (Statement of Results) και το e-certificate.
- **Δείτε τα στοιχεία σας** όπως έχουν καταχωρηθεί στο σύστημα, με δυνατότητα αλλαγής πατώντας στο «Ενημέρωση Στοιχείων».

## <span id="page-4-0"></span>**2. Εγγραφή νέου μαθητή**

Στο πεδίο «Εγγραφή νέου μαθητή» μπορείτε να εγγράψετε τους νέους μαθητές σας που δεν είχαν συμμετάσχει στο παρελθόν σε κάποια εξέταση LanguageCert.

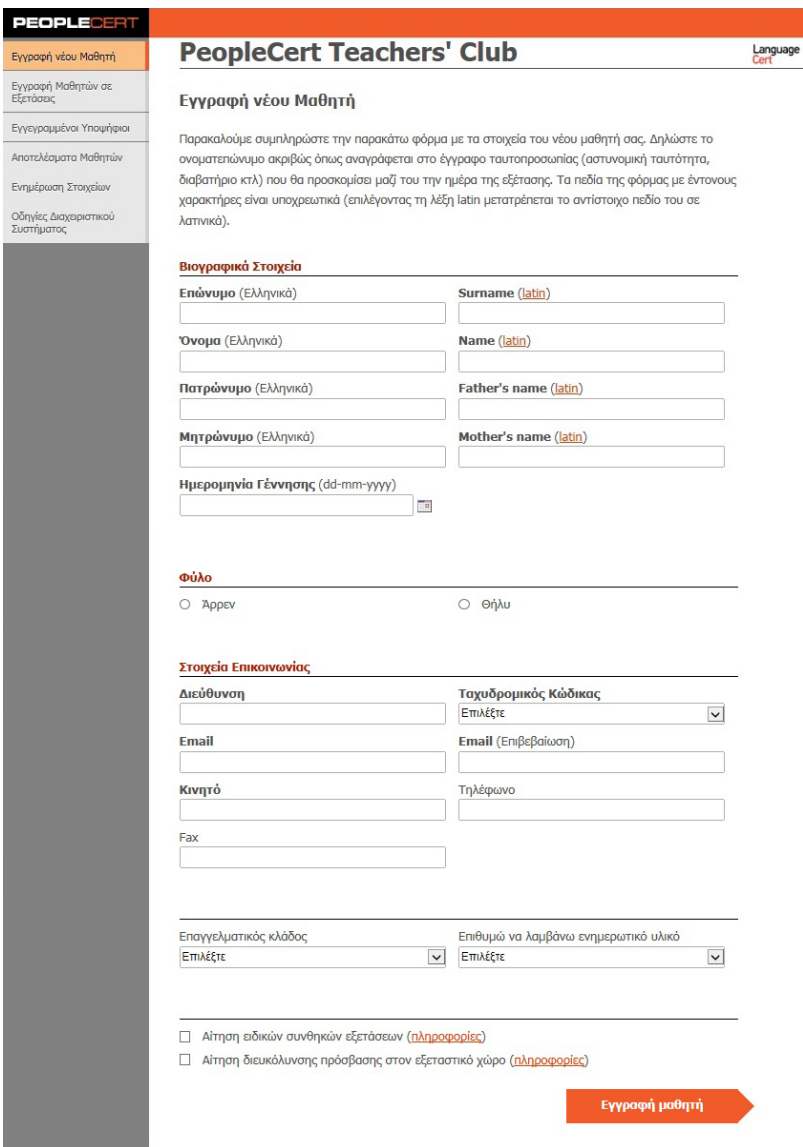

**2.1** Συμπληρώστε όλα τα στοιχεία τα οποία ζητούνται για κάθε νέο μαθητή σας.

Εισαγωγή Επώνυμο, Όνομα, Πατρώνυμο, Μητρώνυμο: τα στοιχεία που εισάγετε μετατρέπονται αυτόματα σε κεφαλαία **Ελληνικά** ενώ σε περίπτωση που εισάγετε μη αποδεκτούς χαρακτήρες όπως " ; [ [ ! @ # \$ % ^ & \* ( ) +  $\zeta_{-}$  < > ? ~  $\vert$ = $\setminus$ /", " εμφανίζεται το ακόλουθο μήνυμα λάθους:

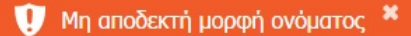

Εισαγωγή Surname, Name, Father's Name, Mother's Name: τα στοιχεία που εισάγετε μετατρέπονται αυτόματα σε κεφαλαία **Λατινικά** ενώ σε περίπτωση που εισάγετε μη αποδεκτούς χαρακτήρες όπως " ; [ [ ! @ # \$ % ^ & \* ( ) + \_ < > ? ~ |= \ / " , " εμφανίζεται το ακόλουθο μήνυμα λάθους:

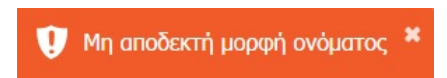

Εισαγωγή Ημερομηνίας Γέννησης: Σε περίπτωση που εισάγετε μη αποδεκτή μορφή (dd-mm-yyyy) εμφανίζεται το ακόλουθο μήνυμα λάθους.

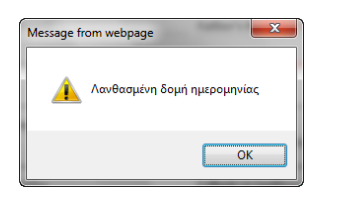

Εισαγωγή Κινητού τηλεφώνου: Σε περίπτωση που εισάγετε μη έγκυρο αριθμό (10-ψήφιο αριθμό που να ξεκινάει υποχρεωτικά από 69…) εμφανίζεται το ακόλουθο μήνυμα λάθους:

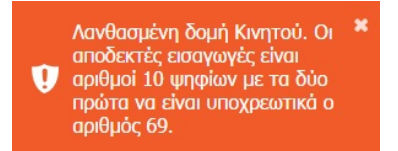

Εισαγωγή Τηλεφώνου ή Fax: Σε περίπτωση που εισάγετε μη έγκυρο αριθμό (10-ψήφιο αριθμό που να ξεκινάει υποχρεωτικά με το 2…) εμφανίζεται το ακόλουθο μήνυμα λάθους:

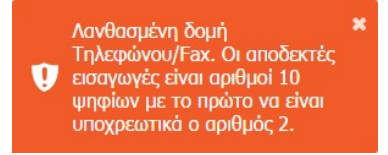

Εισαγωγή Τ.Κ.: κάνοντας κλικ στο αντίστοιχο πεδίο, εμφανίζεται η λίστα με τους ταχυδρομικούς κώδικες, με αλφαβητική σειρά της αντίστοιχης περιοχής, εντοπίζετε και να επιλέγετε εύκολα τον δικό σας.

Εισαγωγή email: Σε περίπτωση που εισάγετε μη έγκυρο E-mail εμφανίζεται το ακόλουθο μήνυμα λάθους:

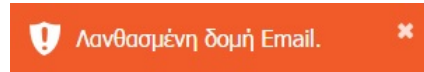

Όταν τα υποχρεωτικά πεδία (αυτά με έντονους χαρακτήρες) δεν είναι **όλα** συμπληρωμένα εμφανίζεται το ακόλουθο μήνυμα:

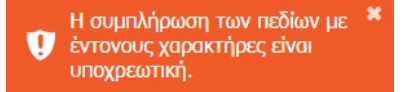

Επιλέξτε «Αίτηση ειδικών συνθηκών εξετάσεων» , «Αίτηση διευκόλυνσης πρόσβασης στον εξεταστικό χώρο» και πατήστε το σύνδεσμο «Πληροφορίες» o οποίος εμφανίζεται και στις δύο επιλογές προκειμένου να ενημερωθείτε για την ακριβή διαδικασία.

Η συμπλήρωση των πεδίων είναι προαιρετική.

- Αίτηση ειδικών συνθηκών εξετάσεων (Πληροφορίες)
- Aiτηση διευκόλυνσης πρόσβασης στον εξεταστικό χώρο (Πληροφορίες)

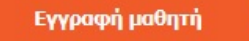

**2.2** Πατήστε Εγγραφή μαθητή για να ολοκληρωθεί η εγγραφή. Εφόσον η εγγραφή έχει καταχωρηθεί επιτυχώς θα εμφανιστεί και σχετικό μήνυμα.

**Με την ίδια ακριβώς διαδικασία μπορείτε να εγγράψετε όσους μαθητές σας επιθυμείτε.**

## <span id="page-6-0"></span>**3. Εγγραφή Μαθητών σε Εξετάσεις**

Στο πεδίο Εγγραφή Μαθητών σε Εξετάσεις μπορείτε να δηλώσετε τους μαθητές σας σε μια επόμενη εξεταστική περίοδο εφόσον δεν έχει παρέλθει η καταληκτική ημερομηνία online εγγραφών και εφόσον οι μαθητές σας είναι ήδη εγγεγραμμένοι στο σύστημα ως υποψήφιοι είτε μέσω της παραπάνω διαδικασίας βλέπε 1. Εγγραφή νέου Μαθητή είτε από προηγούμενες εξετάσεις.

#### PEOPLECERT

Evyngran všou Magnan

# -<br>Εγγραφή Μαθητών σε<br>- Εξετάσεις

Εγγεγραμμένοι Υποψήφιοι

Αποτελέσματα Μαθητών

Ενημέρωση Στοιχείων

```
Οδηγίες Διαχειριστικού<br>Συστήματος
```
# **PeopleCert Teachers' Club**

### Εγγραφή υποψηφίου σε εξετάσεις - Βήμα 1: Επιλογή Εξετάσεων

Επιλέξτε υποψήφιο, εξεταστική περίοδο, πόλη, και στη συνέχεια πατήστε το πλήκτρο (+) για να τον προσθέσετε στην εγγραφή σας. Σημειώστε ότι μπορείτε να επιλέξετε γραπτές εξετάσεις (IESOL) ή προφορικές εξετάσεις (ISESOL) ή να τις συνδυάσετε. Επιλέγοντας διαφορετικό υποψήφιο μπορείτε να τον προσθέσετε στην υπάρχουσα εγγραφή σας.

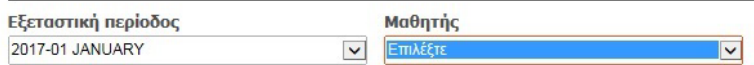

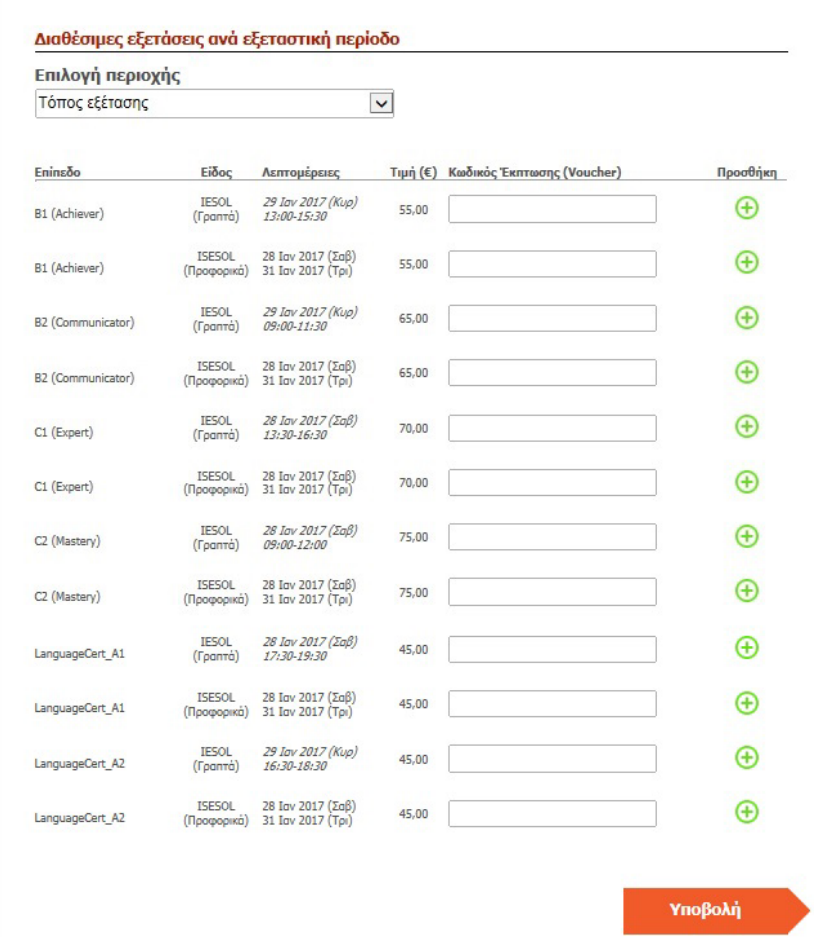

- **3.1** Επιλέξτε στο πεδίο «Εξεταστική Περίοδος» την επιθυμητή εξεταστική για την οποία θα θέλατε να δηλώσετε τον μαθητή σας.
- **3.2** Επιλέξτε στο πεδίο «Μαθητής» τον υποψήφιο που θέλετε να δηλώσετε για την τρέχουσα εξεταστική περίοδο.
- **3.3** Επιλέξτε τον τόπο εξέτασης στο πεδίο «Επιλογή Περιοχής».
- **3.4** Επιλέξτε το επίπεδο στο οποίο θα εξεταστεί ο μαθητής σας και πατήστε το

**Σημείωση:** Στο πεδίο «Κωδικός Έκπτωσης (Voucher)» εισάγετε τον κωδικό του Voucher, εφ' όσον υπάρχει στην κατοχή σας.

Παρακάτω βλέπετε τα στοιχεία της εξέτασης όπως τα έχετε δηλώσει καθώς και το ποσό των εξέταστρων.

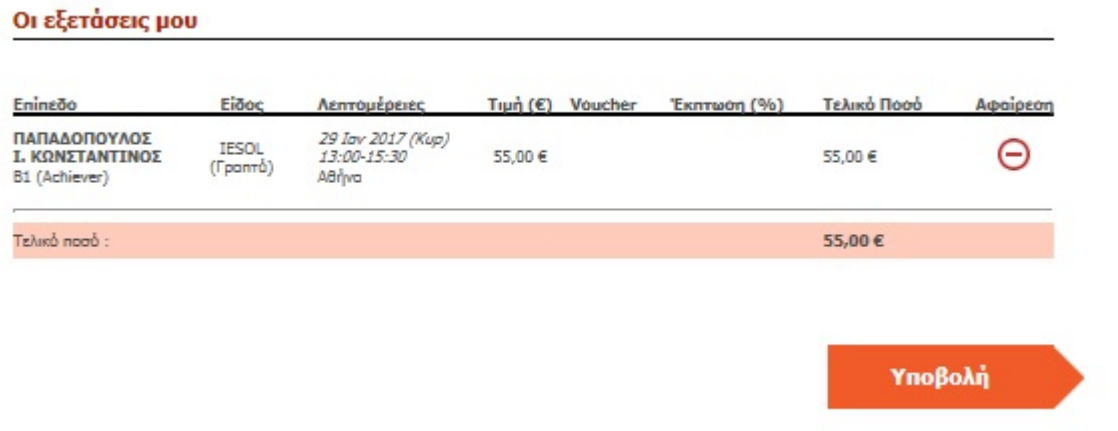

**Σημείωση:** Σε περίπτωση που θέλετε να δηλώσετε παραπάνω από έναν μαθητή σας σε εξετάσεις, επαναλαμβάνετε την ίδια διαδικασία ακολουθώντας τα βήματα **3.1** έως **3.4** όπως περιγράφονται παραπάνω.

**Σημείωση:** Το ποσό το οποίο σας εμφανίζεται έχοντας εγγράψει παραπάνω από έναν μαθητή σε εξετάσεις, είναι συγκεντρωτικό.

- **3.5** Πατήστε «Υποβολή» προκειμένου να μεταβείτε στην επόμενη σελίδα και να δηλώσετε τον τρόπο πληρωμής έτσι ώστε να ολοκληρωθούν με επιτυχία οι εγγραφές σας.
- **3.6** Επιλέξτε τον τρόπο πληρωμής των εξέταστρων από τις επιλογές που εμφανίζονται.

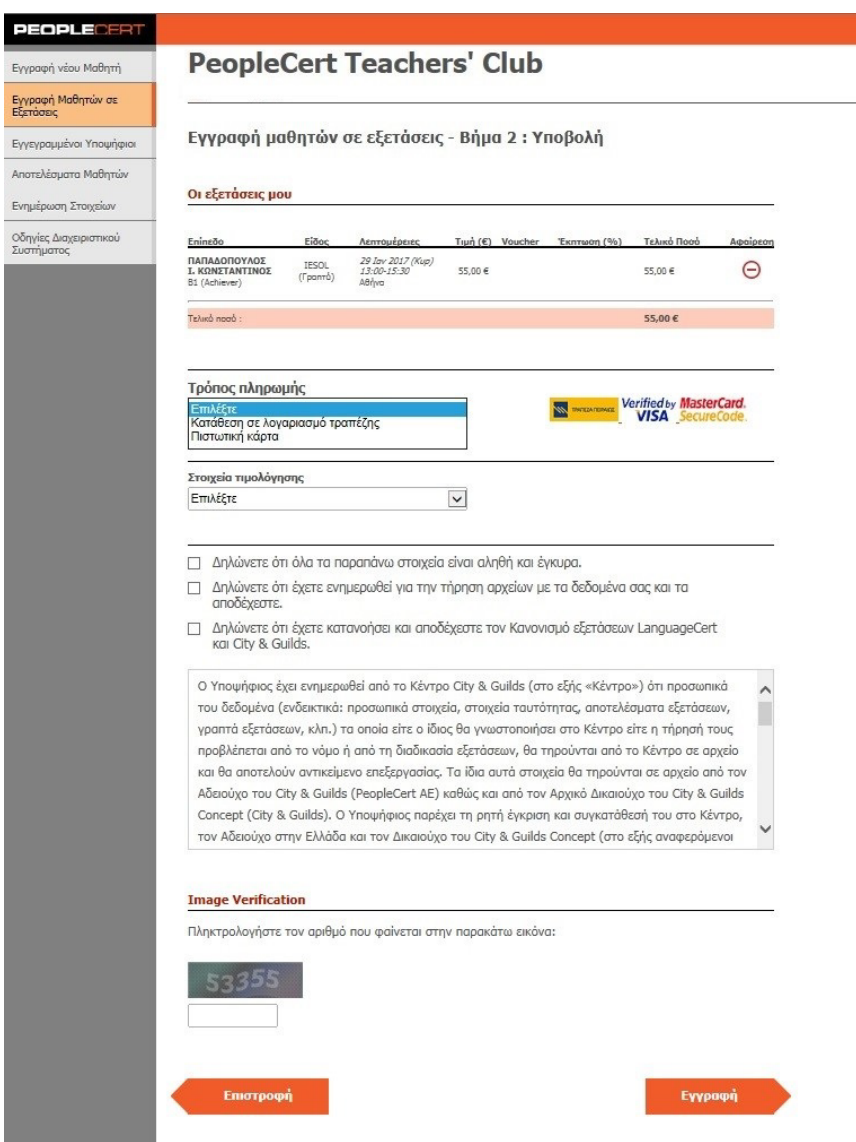

Αν επιλέξετε «Κατάθεση σε λογαριασμό τραπέζης» πρέπει να συμπληρώσετε όλα τα πεδία δηλαδή : «Τράπεζα Πληρωμής», «Αρ. Καταθετηρίου» και «Ημερομηνία Κατάθεσης».

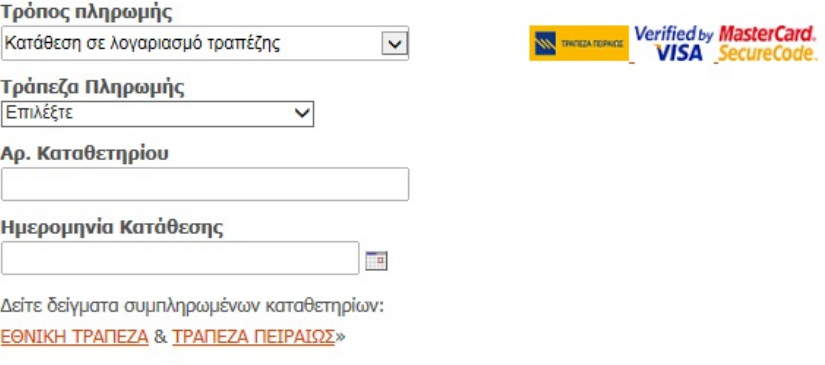

Μπορείτε επίσης να δείτε παραδείγματα συμπληρωμένων καταθετηρίων προκειμένου να συμπληρώσετε τα απαιτούμενα πεδία.

Αν επιλέξετε «Πληρωμή με Πιστωτική Κάρτα» πρέπει να συμπληρώσετε όλα τα πεδία και να επιλέξετε «πληρωμή»**.**

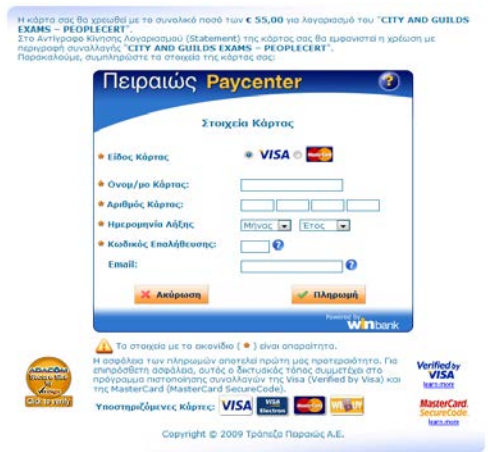

### **3.7** Πληκτρολογήστε στο «Image Verification» τον κωδικό που βλέπετε.

### **3.8** Επιλέξτε και τις τρεις παρακάτω επιλογές.

- Δηλώνετε ότι όλα τα παραπάνω στοιχεία είναι αληθή και έγκυρα.
- | Δηλώνετε ότι έχετε ενημερωθεί για την τήρηση αρχείων με τα δεδομένα σας και τα αποδέχεστε.
- □ Δηλώνετε ότι έχετε κατανοήσει και αποδέχεστε τον Κανονισμό εξετάσεων LanguageCert και City & Guilds.

### **3.9** Πατήστε «Εγγραφή» για να ολοκληρώσετε την εγγραφή σας.

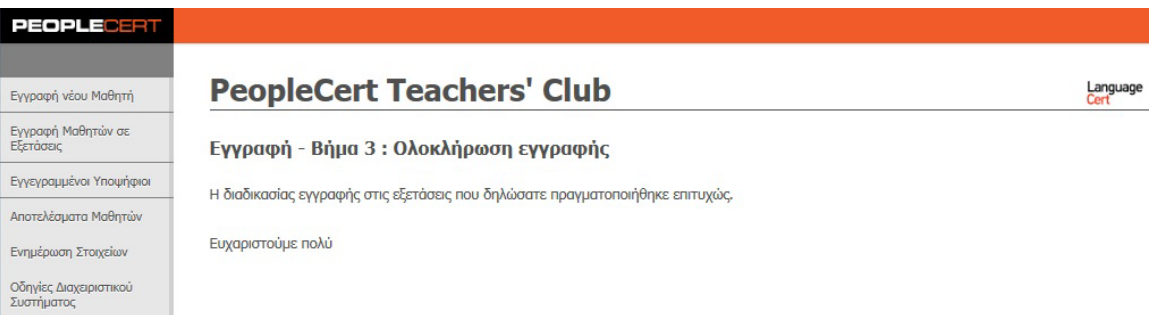

### <span id="page-10-0"></span>**4. Εγγεγραμμένοι Υποψήφιοι**

Στο πεδίο «Εγγεγραμμένοι Υποψήφιοι» μπορείτε να δείτε τους υποψηφίους που έχετε εγγράψει στις εξετάσεις LanguageCert, είτε σε μια συγκεκριμένη εξεταστική περίοδο είτε σε όλες.

Επιπλέον, έχετε την δυνατότητα να δείτε ή/ και να εκτυπώσετε το πρόγραμμα των εξετάσεων του κάθε υποψηφίου σας (Statement of Entry) για κάθε τρέχουσα εξεταστική περίοδο.

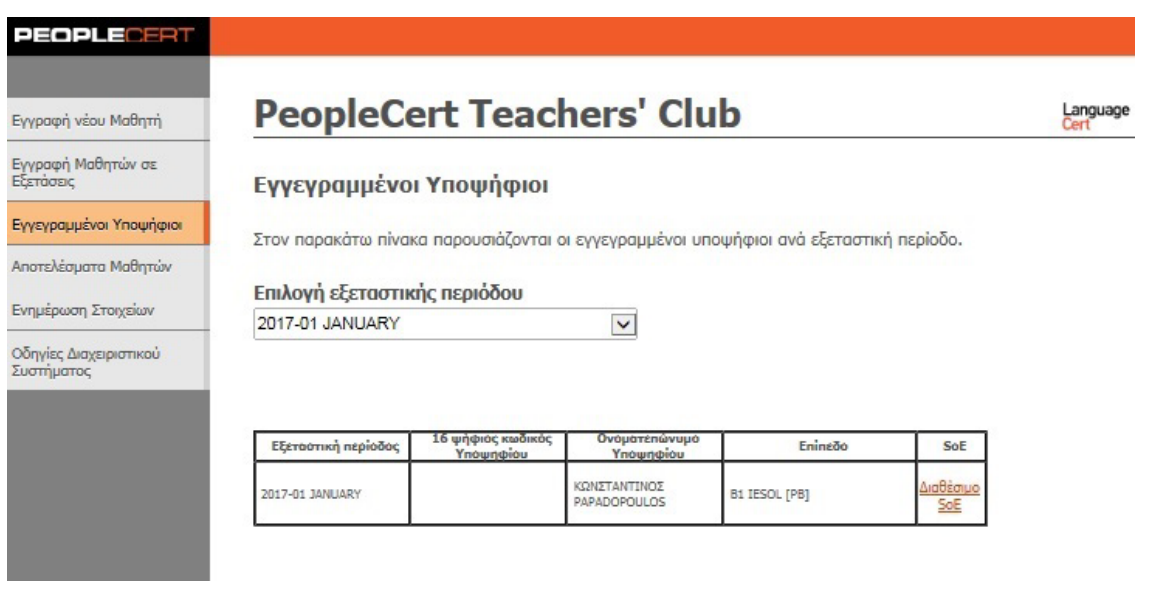

- **4.1** Στο πεδίο «Επιλογή εξεταστικής περιόδου» μπορείτε να επιλέξτε μία ή όλες τις εξεταστικές περιόδους οπότε ανάλογα θα σας εμφανίζονται οι μαθητές που έχετε δηλώσει.
- **4.2** Πατήστε το κουμπί «Διαθέσιμο SoE», στην καρτέλα **SoE**, προκειμένου να δείτε ή/και να εκτυπώσετε το πρόγραμμα των εξετάσεων (Statement of Entry) για κάθε έναν μαθητή σας.

## <span id="page-11-0"></span>**5. Αποτελέσματα Μαθητών**

Στο πεδίο «Αποτελέσματα Μαθητών» μπορείτε να δείτε ή/ και να εκτυπώσετε τα αποτελέσματα των μαθητών σας εφόσον αυτά έχουν εκδοθεί από την PeopleCert.

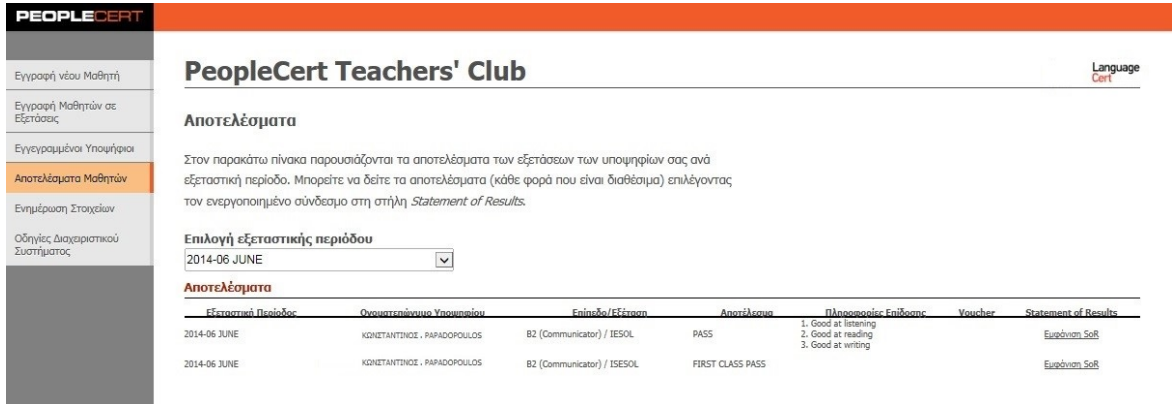

- **5.1** Στο πεδίο «Επιλογή εξεταστικής περιόδου» μπορείτε να επιλέξτε μία συγκεκριμένη εξεταστική περίοδο ή όλες, οπότε και ανάλογα σας εμφανίζονται τα αποτελέσματα των μαθητών σας.
- **5.2** Πατήστε στο «Εμφάνιση SoR», στο πεδίο «Αποτελέσματα» προκειμένου να δείτε ή/και να εκτυπώσετε το αποτέλεσμα για κάθε μαθητή σας.
- **5.3** Πατήστε στο «Εμφάνιση e-certificate»,στο πεδίο «Αποτελέσματα» προκειμένου να δείτε ή/και να εκτυπώσετε το e-certificate για κάθε μαθητή σας.

## <span id="page-12-0"></span>**6. Ενημέρωση Στοιχείων**

Στο πεδίο Ενημέρωση Στοιχείων έχετε την δυνατότητα να αλλάξετε κάποια στοιχεία από αυτά που είχατε αρχικά καταχωρήσει στο σύστημα όταν δημιουργήσατε τον λογαριασμό σας.

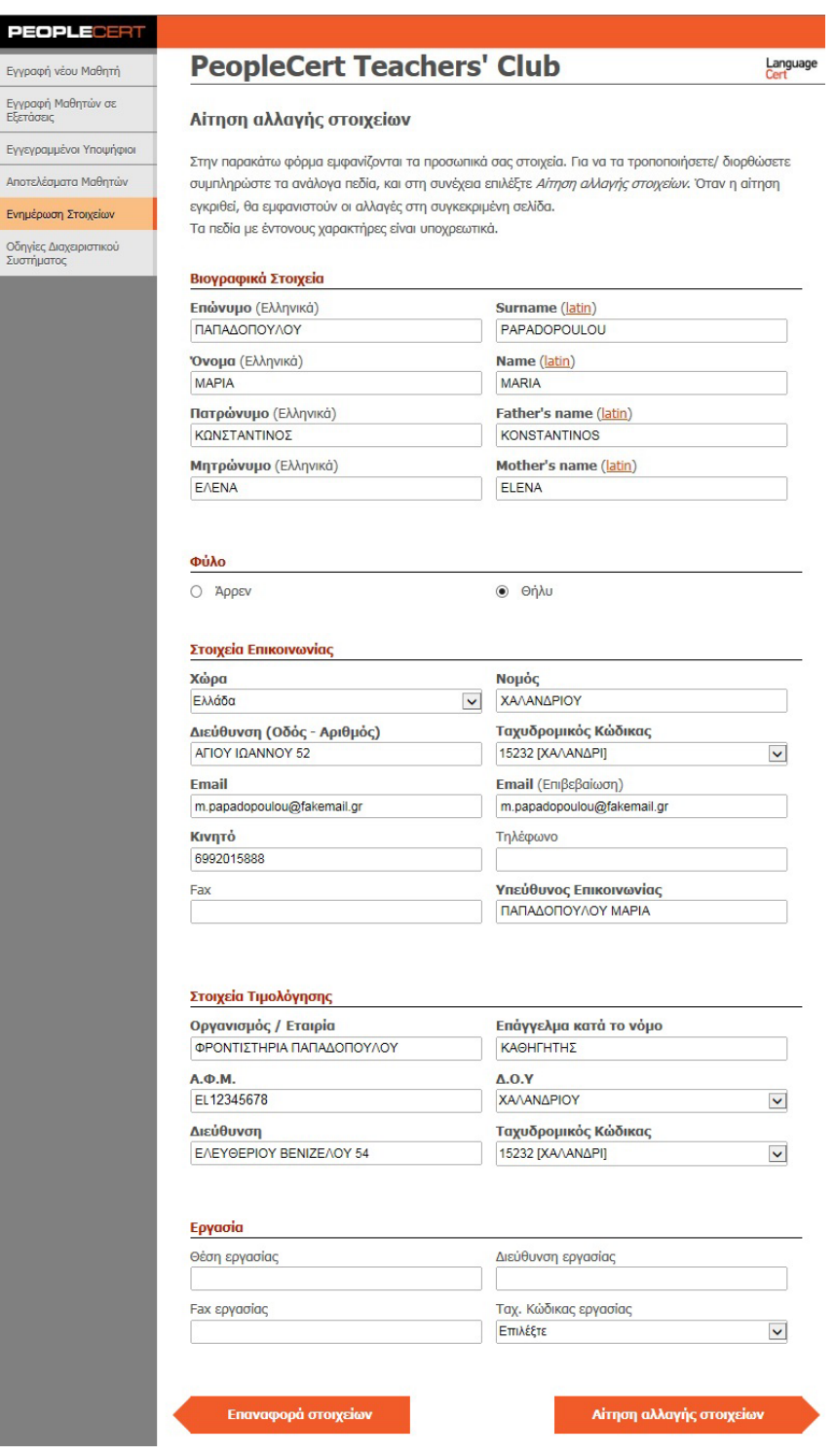

- **6.1** Αλλάξτε ή διορθώστε όποια από τα στοιχεία επιθυμείτε στην διαθέσιμη φόρμα που εμφανίζεται.
- **6.2** Πατήστε «Αίτηση αλλαγής στοιχείων» προκειμένου να ολοκληρώσετε την καταχώρησή σας. Σε περίπτωση που τελικά δεν επιθυμείτε να μεταβάλετε τα στοιχεία σας και θέλετε να διατηρήσετε τα αρχικά σας στοιχεία, πατήστε το κουμπί «Επαναφορά στοιχείων».

**Σημείωση:** Σε περίπτωση που έχετε οποιοδήποτε πρόβλημα με την αλλαγή των στοιχείων σας μπορείτε να επικοινωνήσετε με την **PeopleCert** μέσω email στο [info@languagecert.gr.](mailto:info@languagecert.gr)

## <span id="page-13-0"></span>**7. Διαδικασία επανέκδοσης κωδικού πρόσβασης**

Σε περίπτωση που δεν μπορείτε να συνδεθείτε στο λογαριασμό σας ή έχετε ξεχάσει τους κωδικούς πρόσβασης μπορείτε να εκκινήσετε την διαδικασία επανέκδοσης κωδικού ακολουθώντας τα παρακάτω βήματα:

**Βήμα 1:** Επισκεφτείτε την σελίδα [http://www.languagecert.gr](http://www.languagecert.gr/)

**Βήμα 2:** Επιλέξτε στην κατηγορία «Θέλω να» την επιλογή «Εγγράψω μαθητές μου στις εξετάσεις» οπότε θα μεταβείτε στην παρακάτω σελίδα εισόδου στο σύστημα:

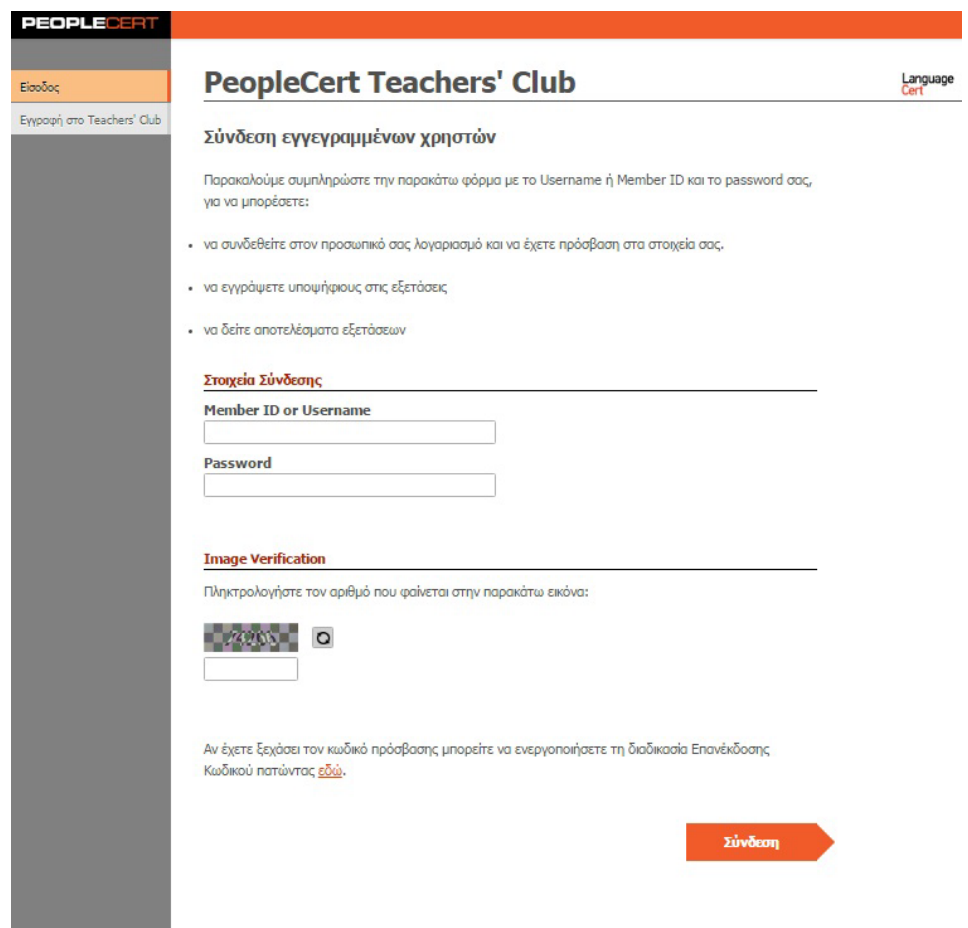

**Βήμα 3:** Πατήστε στο «εδώ» οπότε θα σας εμφανιστεί η παρακάτω φόρμα.

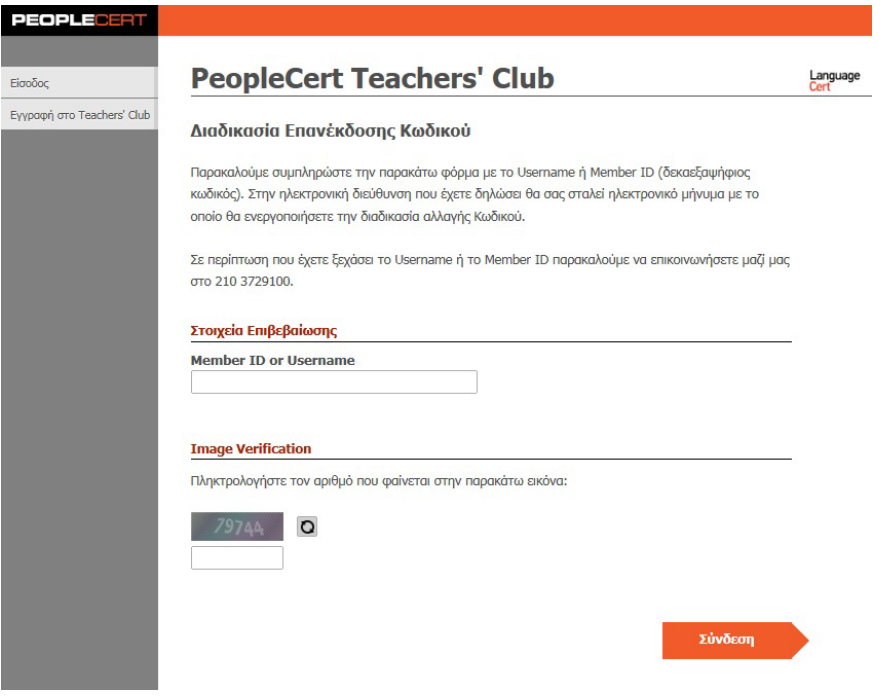

**Βήμα 4:** Συμπληρώστε το «Username» σας ή το «Member ID» και το «Image Verification» και πατήστε «Σύνδεση».

**Σημείωση:** Σε περίπτωση που δεν διακρίνεται εύκολα ο αριθμός μπορείτε να πατήσετε «Ανανέωση».

**Βήμα 5:** Το σύστημα σας ενημερώνει ότι η αίτησή σας για δημιουργία νέων κωδικών πρόσβασης έχει γίνει αποδεκτή.

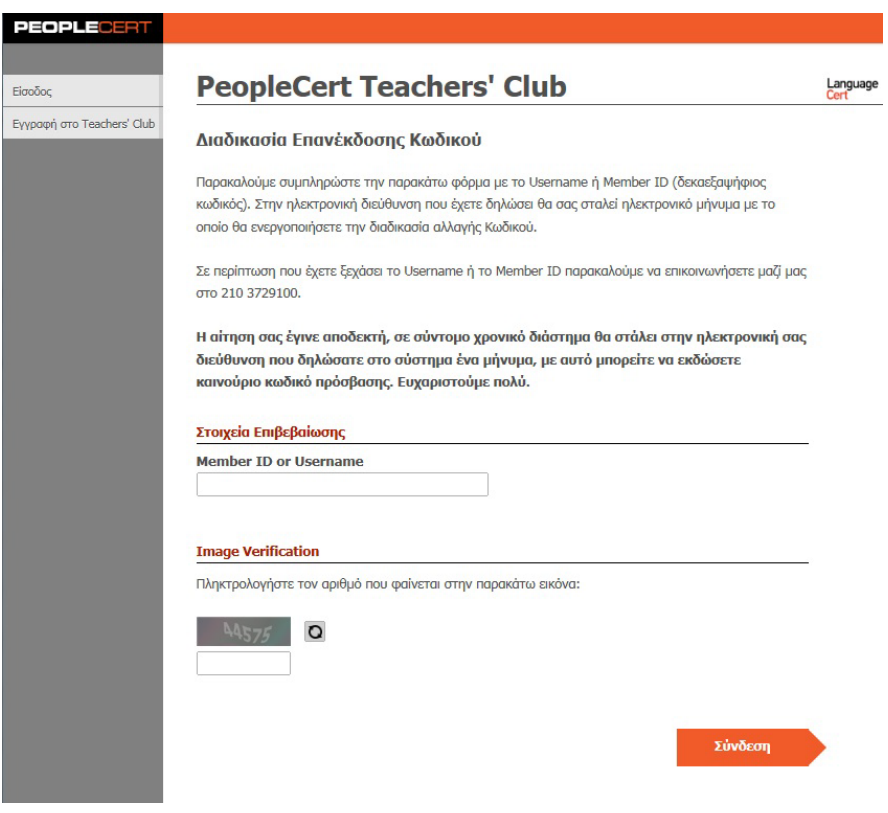

**Βήμα 6:** Στην ηλεκτρονική σας διεύθυνση θα λάβετε το παρακάτω e-mail για την δημιουργία των προσωπικών σας κωδικών πρόσβασης:

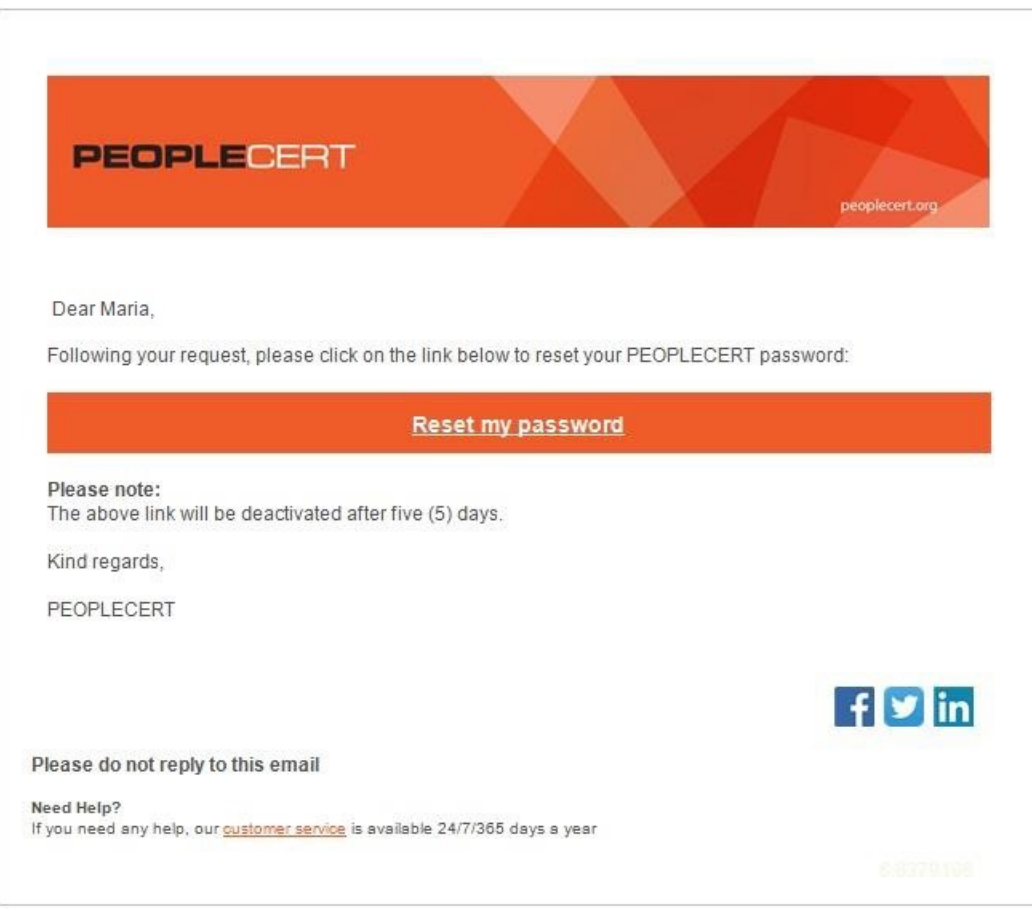

**Βήμα 7:** Πατώντας στο σύνδεσμο «Activate my account» ανοίγει η παρακάτω σελίδα.

**PASSPORT** PEOPLECERT ASSESSMENT PORTAL

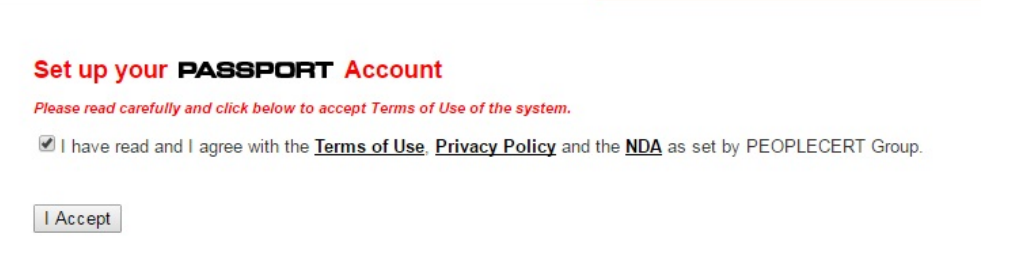

**Βήμα 8:** Διαβάστε τους όρους χρήσης του συστήματος και Αποδεχτείτε τους πατώντας το κουμπί «I Accept».

**Βήμα 9:** Συμπληρώστε τα απαραίτητα πεδία (Username & Password) και πατήστε «Submit Changes».

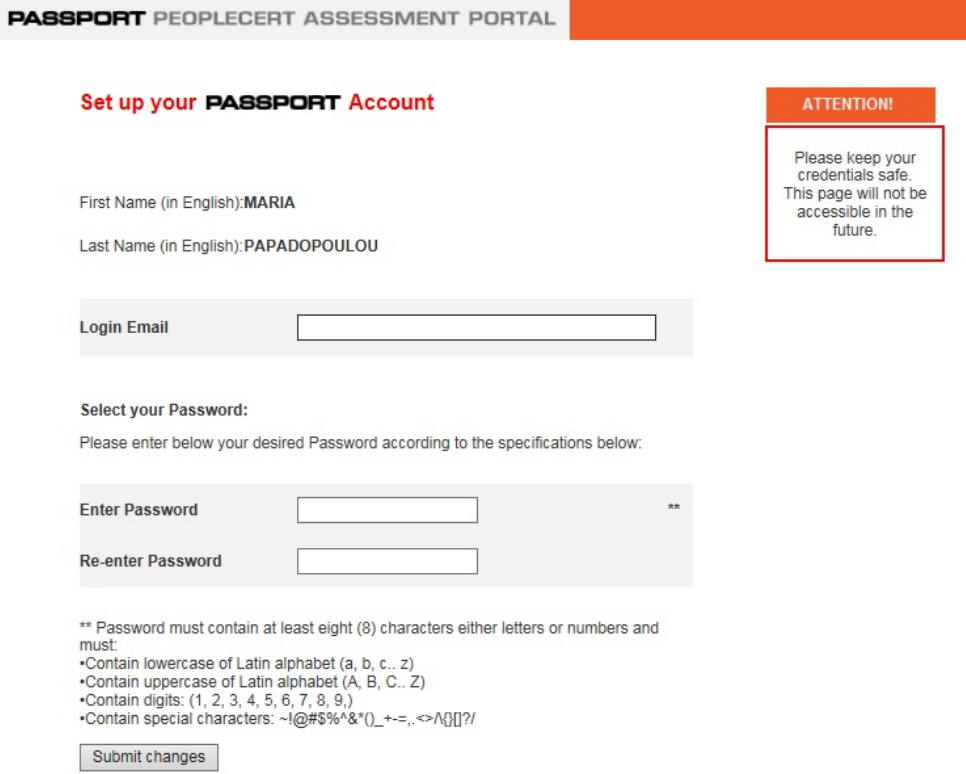

**Βήμα 10:** Εφόσον τα στοιχεία που εισάγατε είναι αποδεκτά εμφανίζεται το παρακάτω μήνυμα.

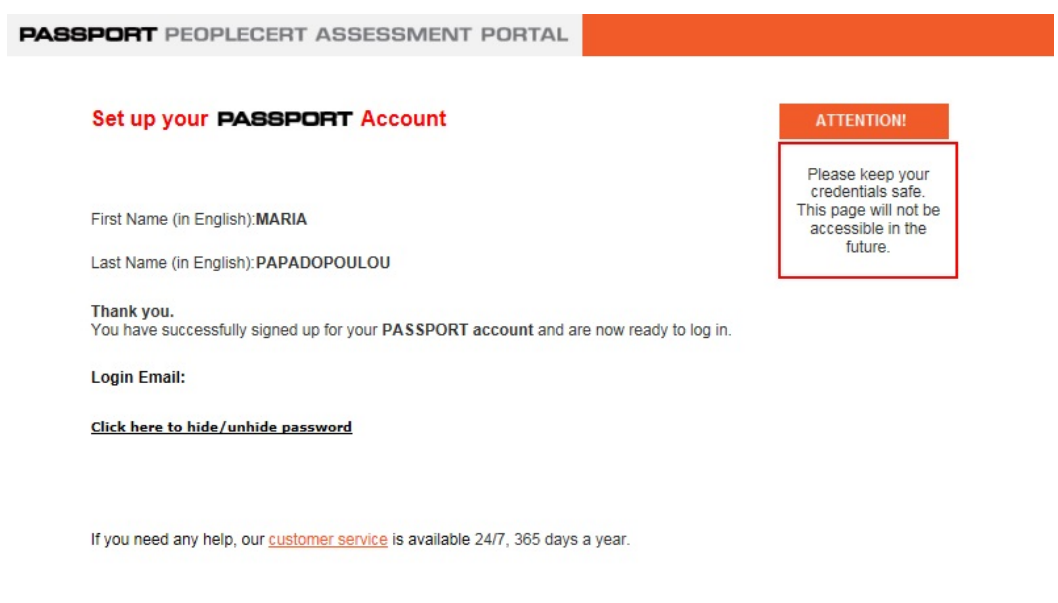

**Βήμα 11:** Με το username & password που δημιουργήσατε μπορείτε πλέον να πλοηγηθείτε στο λογαριασμό σας.